# **МИНИСТЕРСТВО ОБРАЗОВАНИЯ И НАУКИ РОССИЙСКОЙ ФЕДЕРАЦИИ ФЕДЕРАЛЬНОЕ ГОСУДАРСТВЕННОЕ БЮДЖЕТНОЕ ОБРАЗОВАТЕЛЬНОЕ УЧРЕЖДЕНИЕ ВЫСШЕГО ОБРАЗОВАНИЯ «УДМУРТСКИЙ ГОСУДАРСТВЕННЫЙ УНИВЕРСИТЕТ» ФИЛИАЛ «УдГУ» в г. ВОТКИНСКЕ**

**M HAVKE** «УТВЕРЖДАЮ» ZAM. директора по УМР **T.M. Омирнова** «24» мая 2018г.  $0750 * \Omega F$ 

## **Методическое пособие**

**для учебной дисциплины «Анализ данных»**

## **на тему «EXCEL как средство создания сводных таблиц »**

Воткинск, 2018

ББК 32.973.26-018.2р30 УДК 681.324 М54

Составители: к.т.н., доцент кафедры И и ИТ Е.А. Кучерова, П.А. Князева

Методическое пособие для учебной дисциплины «Анализ данных» на тему «EXCEL как средство создания сводных таблиц ». – Воткинск, 2018. – 12 с.

Методические указания составлены для студентов, обучающихся по специальностям: «Прикладная информатика (в экономике)», «Бизнес-информатика». В них изложены теоретические основы, используемые для построения OLAP- кубов.

Материалы данной разработки могут быть полезными при выполнении лабораторных, самостоятельных работ и в курсовом и дипломном проектировании.

**Методические указания составлены на основе требований действующего образовательного стандарта высшего профессионального образования специальности 351400 «Прикладная информатика», по направлению 230700 «Прикладная информатика».**

© Е.А. Кучерова, П.А. Князева

**Цель:** Научиться создавать сводные таблицы, используя MS Excel как инструмент построения.

#### **Введение**

Для удобной работы с данными мало, чтобы все необходимые данные хранились в одной базе данных. Данных много, они разбросаны по разным таблицам, - все это не дает возможности их сопоставить, оценить, визуализировать. Поэтому, прежде чем начать серьезный анализ, данные надо представить в удобной форме. Одно из самых эффективных средств компактного представления данных - сводные таблицы. Эти таблицы являются одним из самых мощных и самых удобных средств анализа данных. Благодаря группировке данных, сводная таблица может представлять большой объем данных в чрезвычайно компактной форме, поддающейся визуализации. Важным свойством сводной таблицы является то, что ее структуру можно легко менять в процессе работы с этой таблицей. Поля, располагаемые на оси, жестко не закрепляются, и, при желании, можно в ходе работы изменять структуру таблицы, меняя местами, например, поля строк и столбцов.

Сводную таблицу можно рассматривать как таблицу с тремя измерениями, в каждой точке которой заданы данные. Оси сводной таблицы носят названия:

- Оси Строк;
- Оси Столбцов;
- Оси Данных.

При таком определении сводной таблицы, ее трехмерность носит довольно условный характер, реально измерений значительно больше, и сводная таблица представляет собой гиперкуб - многомерный куб данных.

Чаще всего в роли источника данных для построения сводной таблицы выступают базы данных. Это могут быть табличные (реляционные) базы данных, например, Access или Microsoft SQL Server.

### **Задание на лабораторную работу:**

1. Ознакомиться или выполнить описание предметной области.

2Создание сводной таблицы на основе описания предметной области.

3. Создание диаграммы на основе сводной таблицы.

#### 1. Ознакомиться или выполнить описание предметной области.

Для создания сводной таблицы необходимо выполнить описание предметной области задачи или, как в нашем случае, ознакомиться с уже имеющейся схемой данных. Схема данных задает предметную область задачи. Для создания сводной таблицы в качестве источника данных используем базу данных NorthWind.

NorthWind – учебная база данных, созданная для изучения Microsoft Access. Типичная база данных, хранящая сведения о торговых операциях компании, занимающейся оптовыми поставками продовольствия. К таким данным относятся сведения о поставщиках, клиентах, компаниях, осуществляющих доставку, список поставляемых товаров и их категорий, данные о заказах и заказанных товарах, список сотрудников компании. Открыть базу можно с помощью команд меню Access Справка - Примеры баз данных - Учебная база данных "Борей". Данная база содержит уже готовые формы, отчеты, таблицы, которыми можно пользоваться для ознакомления с MS Access. Структуру базы можно увидеть, нажав на панели инструментов на кнопку «Схема данных» (рисунок 1).

4

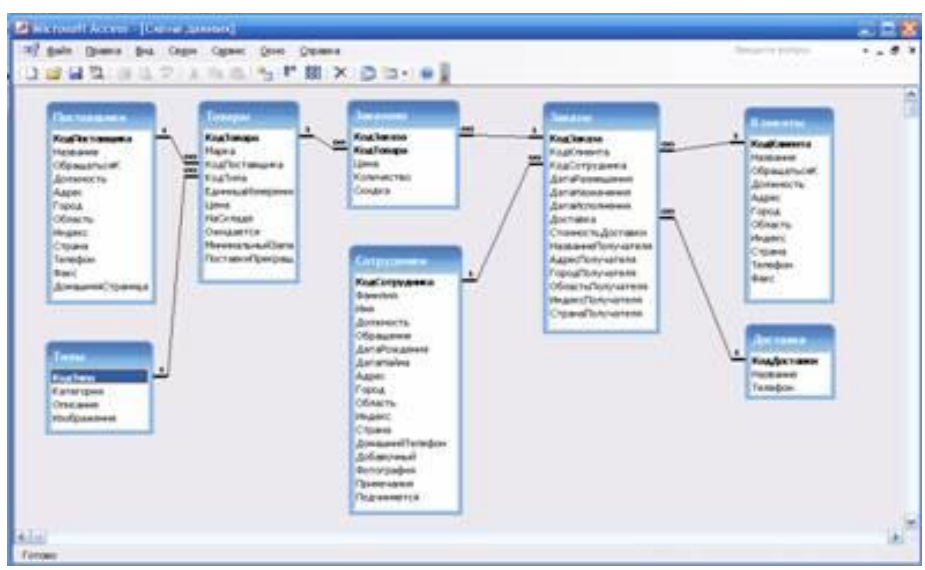

Рисунок 1 – Схема данных

## 2. Создание сводной таблицы на основе описания предметной области.

Сводные таблицы обычно строятся специальным инструментом - Мастером сводных таблиц. Рассмотрим на конкретном примере построение таблицы с использованием Мастера сводных таблиц. В примере используем в качестве источника данных уже готовую учебную базу данных NorthWind.

При построении сводной таблицы включим в нее данные, хранящиеся в разных таблицах базы данных. Вся необходимая информация хранится в таблицах: "Заказы", "Сотрудники", "Клиенты", "Заказано", "Товары", поля из этих таблиц и будут использоваться при построении сводной таблицы. При анализе деятельности пользователя могут интересовать самые разные вопросы:

- Самые дорогие заказы:
- Какие товары продавались наиболее успешно?
- Кто из сотрудников оформлял наибольшее число заказов?
- Кто из клиентов заказал наибольшее число товаров?
- Количество товаров на складе?

Сводная таблица должна позволять сотруднику, проводящему анализ отвечать на все эти вопросы.

### *Этапы создания сводной таблицы*:

1. Выбираем новый рабочий лист в MS Excel, на котором будет размещена сводная таблица.

2. Начинаем работу с Мастером сводных таблиц, для чего в главном меню выбираем пункт "Данные" и в нем пункт "Сводная таблица".

Выбор источника данных и вида создаваемого отчета (рисунок 2). Основываясь на задании, выданном на лабораторную работу, строим сводную таблицу, используя учебную базу данных NorthWind, а значит, выбираем внешний источник данных для таблицы. Вид создаваемого отчета выбираем как сводная таблица.

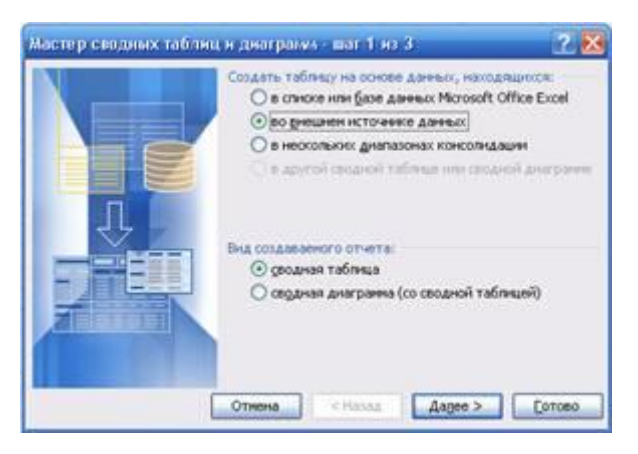

Рисунок 2 – Выбор вида создаваемого отчета

3. Нажатие кнопки "Получить данные" обращается к другому инструментальному средству - Microsoft Query, предназначенному для работы с запросами баз данных. Здесь тоже идет речь о выборе типа источника данных, но уже на другом уровне (рисунок 3). Три вкладки: "Базы данных", "Запросы", "Кубы OLAP" , в нашем случае выбираем вкладку "Базы данных" и в открывшемся списке указаем тип базы данных - MS Access Database.

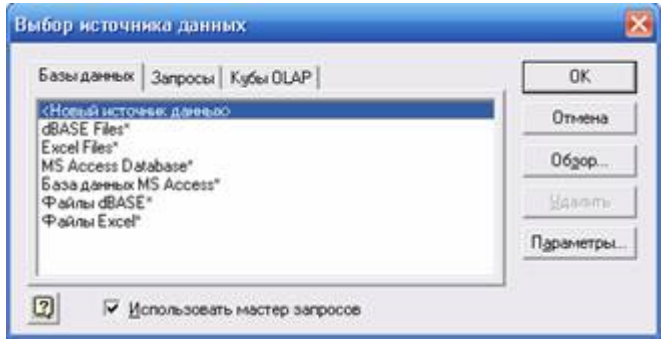

Рисунок 3 – Выбор источника данных

4. Формирование запроса на основании таблиц и запросов базы данных и содержащихся в них полей. В открывающемся списке показаны все таблицы и все запросы базы данных, каждый элемент списка можно раскрыть, нажав значок "плюс", и перенести нужные поля таблицы в запрос, на основании которого строится сводная таблица. Выглядит это окно выбора так, как показано на рисунке 4. На этом этапе выбираем те таблицы либо поля таблиц, которые необходимы для осуществления запросов, в нашем случае берем поля таблиц "Заказы", "Сотрудники", "Клиенты", "Заказано", "Товары".

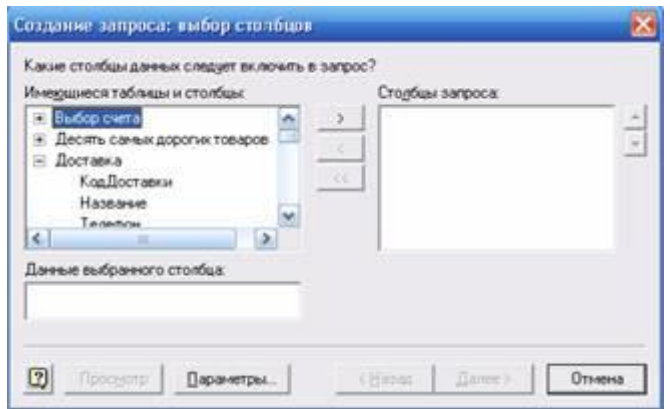

Рисунок 4 – Создание запроса: выбор столбцов

5. Мастер запросов предлагает создать фильтр для отбираемых данных, позволяет задать требуемый порядок сортировки данных (рисунки 5,6).

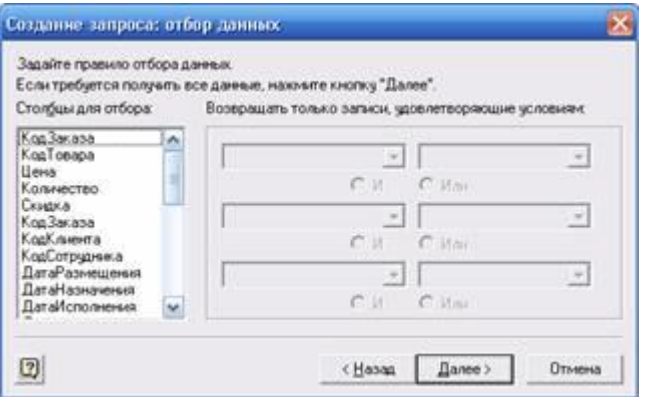

Рисунок 5 – Создание запроса: отбор данных

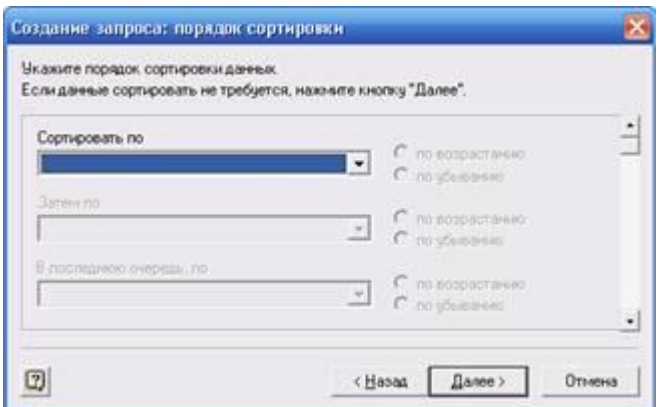

Рисунок 6 – Создание запроса: порядок сортировки

Но при переходе на данный шаг у Мастера запросов может возникнуть ошибка:

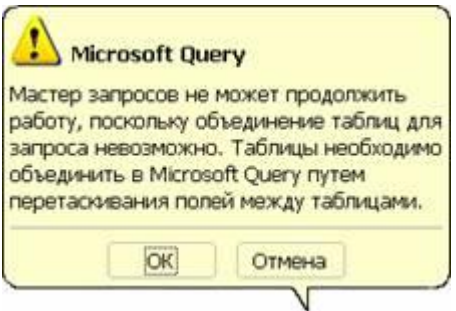

Рисунок 7 – Оповещение Microsoft Query

Эта ошибка указывает на то, что Мастер построения запросов не в состоянии разобраться в связях между таблицами базы данных, и придется выполнить эту работу вручную, перейдя в Microsoft Query. Путем перетаскивания полей добавляем отсутствующую связь между несвязанными таблицами. Установив связи между таблицами, закрываем окно Мастера запросов и возвращаемся ко второму шагу Мастера сводных таблиц и диаграмм, но уже в новом состоянии, когда данные для построения сводной таблицы получены.

6. На этом шаге можно сохранить запрос, нажав соответствующую кнопку. Здесь также следует сделать выбор одной из трех возможностей (рисунок 8):

- вернуть данные в Excel и возвратиться к очередному шагу работы Мастера сводных таблиц и диаграмм,
- перейти в Microsoft Query и там продолжить работу над запросом,
- перейти к построению OLAP куба.

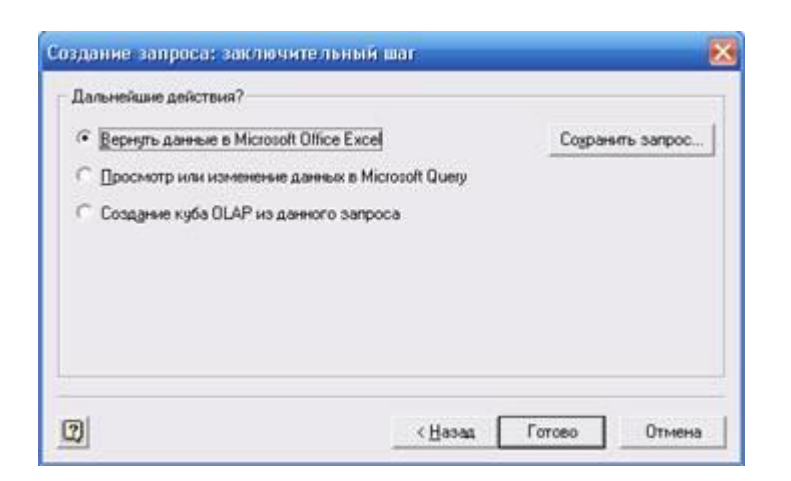

Рисунок 8 – Создание запроса: заключительный шаг

Поскольку заданием на лабораторную работу являлось создание сводной таблицы выбираем пункт «Вернуть данные в Microsoft Office Excel», тем самым переходим ко второму шагу создания сводных таблиц когда данные уже получены. Нажимаем в соответствующем окне кнопку «Далее» и переходим к заключительному шагу в создании сводных таблиц. На заключительном шаге работы можно указать рабочий лист и ячейку, начиная с которой будет располагаться сводная таблица. Наряду с кнопкой "Готово", нажатие которой завершает работу Мастера, есть и другие кнопки, в частности, кнопка "Макет". На макете представлена схема сводной таблицы, - четыре области таблицы, озаглавленные соответственно "Страница", "Строка", "Столбец" и "Данные". На макете также представлены поля, отобранные для построения сводной таблицы. Каждое из полей может быть перетащено в одну из областей таблицы.

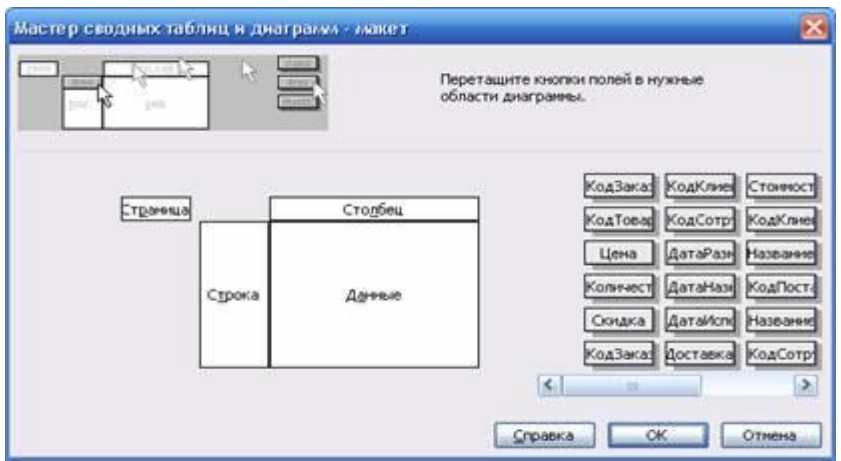

Рисунок 9 – Макет сводной таблицы

Нажимаем кнопку "Готово", в результате Мастер сводных таблиц разместил на выбранном рабочем листе по существу макет сводной таблицы, открыл

инструментальную панель с именем "Сводные таблицы", и на этом завершил свою работу. Вот как выглядит рабочий лист Excel по окончании работы Мастера:

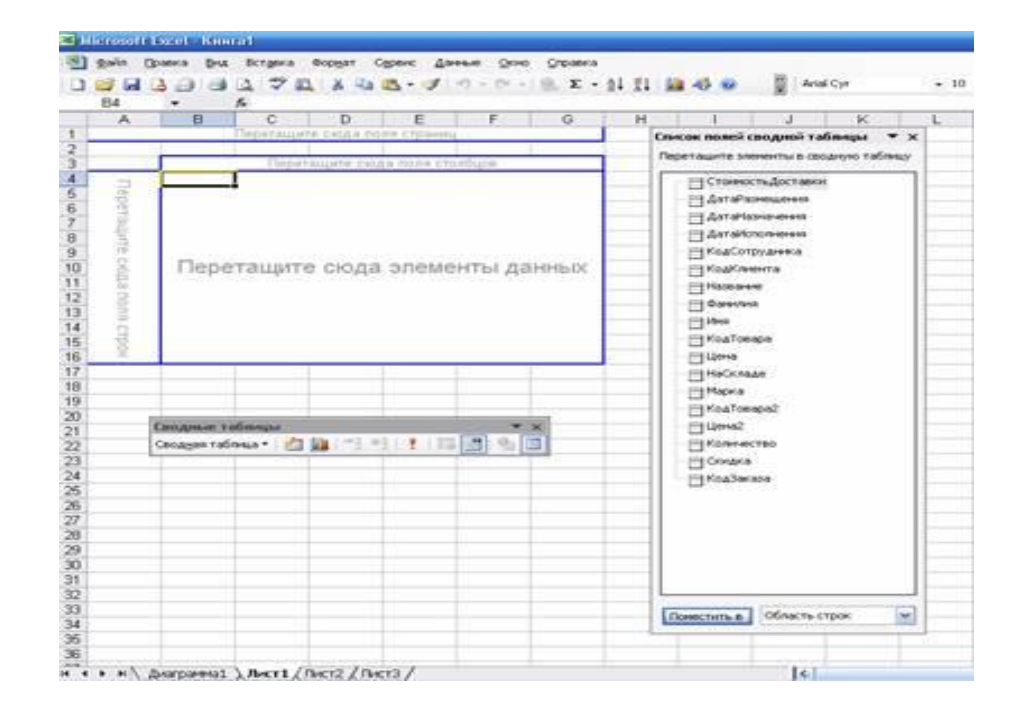

Рисунок 10 – Рабочий лист с макетом сводной таблицы

Теперь необходимо переместить доступные поля в четыре области таблицы, не обязательно перемещать все поля и не обязательно заполнять область страниц. В область данных поместим поля "Цена" и "Количество", т.к. речь идет об анализе продаж какого либо товара. Область данных в этом случае отображает данные о продажах в количественном и стоимостном выражении. В область столбцов размещаем поле Марка названия продаваемых товаров, в область строк поля - "ДатаРазмещения" и "Фамилия" сотрудника.

Теперь, когда таблица построена, и начинается самый важный для пользователя этап содержательного анализа данных. Сводная таблица очень мощное и вместе с тем очень простое в использовании средство анализа данных. При работе со сводными таблицами визуализация данных способствует правильному их восприятию. Поэтому чаще всего наряду со сводной таблицей строится и соответствующая ей сводная диаграмма. Задать построение диаграммы можно еще на первом шаге работы Мастера сводных таблиц.

10

| <b>Chairman</b><br>Привела<br>- Bengara<br>DB | Gopwarf                  | Сервис Данные<br>One<br><b>Crossic</b><br>B J 9 - 0 - 1 E X - 11 H B 3 9 |                                        | <b>Anal Cyr</b> |   |
|-----------------------------------------------|--------------------------|--------------------------------------------------------------------------|----------------------------------------|-----------------|---|
| 库                                             | 日                        | c                                                                        | $\mathbb{R}$ . The set of $\mathbb{R}$ |                 | 石 |
| <b>Highlighere</b>                            | $\overline{1}$<br>dilent |                                                                          |                                        |                 |   |
|                                               |                          |                                                                          |                                        |                 |   |
|                                               |                          |                                                                          | Mapea                                  | e.              |   |
| <b>ДатаРазмещения</b>                         | - Фомилия - Панные       |                                                                          | - Boston Crab Meat                     | Chang           |   |
| О4 07.1996 Кротов                             |                          | Сумма по полю Цена<br>Cystala no itomo Kontrvecteo                       |                                        |                 |   |
| О4 07.1996 Сумма по лолю Цена                 |                          |                                                                          |                                        |                 |   |
| 34.07.1996 Сумма по полю Количество           |                          |                                                                          |                                        |                 |   |
| OS 07 1990 Authaee                            |                          | Сумма по полю Цена<br>Сумма по полю Количество                           |                                        |                 |   |
| 05-07.1996 Сумма по полю Цена                 |                          |                                                                          |                                        |                 |   |
| ОБ О7.1996 Сумма по полю Количество<br>12     |                          |                                                                          |                                        |                 |   |
| 08.07.1996   Бабкина<br>13                    |                          | Сумма по полю Цина<br>Сумма по полю Количество                           |                                        |                 |   |
|                                               | <b>Екронова</b>          | Сумма по полю Цена<br>Сумма по полю Количество                           |                                        | 826<br>30       |   |
| ОВ ВТ. 1996 Сумма по полю Цена                |                          |                                                                          |                                        | 828             |   |
| ОВ В7. 1996 Сумма по полю Количество<br>T9    |                          |                                                                          |                                        | 30              |   |
| 09.07.1996 Воронова                           |                          | Сумма по полю Цена<br>Сумма по полю Количество                           |                                        |                 |   |
| 09 07.1996 Сумма по полю Цена                 |                          |                                                                          |                                        |                 |   |
| ОЗ О7 1996 Сумма по полю Количество           |                          |                                                                          |                                        |                 |   |
| 10.07.1996 Ea6yers                            |                          | Сумма по полю Цена<br>Сумма по полю Количество                           |                                        |                 |   |
| 10.07.1996 Сумма по полю Цена                 |                          |                                                                          |                                        |                 |   |
| 10.07.1996 Cystea no note Konevected          |                          |                                                                          | Сподавил таблицы                       |                 |   |
| 11.07.1996 Kporos                             |                          | Сумма по полю Цена<br>Сумма по полю Каличество                           | Cougar tolerar 白篇 이 데 ! 三四号            |                 |   |
| 11.07.1996 Сумма по полю Цена                 |                          |                                                                          |                                        |                 |   |
| 11.07.1996 Cymra no nono Konviecteo           |                          |                                                                          |                                        |                 |   |
| 12.07.1996 Ясемика                            |                          | Сумма по полю Цена<br>Сумма по полю Количество                           |                                        |                 |   |
| 12 07.1996 Cysters no monic Lieves            |                          |                                                                          |                                        |                 |   |
| 12.07.1996 Cysters no noted Konevected        |                          |                                                                          |                                        |                 |   |
| 15.07.1996 Eadsons                            |                          | Сумма по полю Цена<br>Сумма по полю Количество.                          |                                        |                 |   |
| H » Anarowest Ameri (flerz (flerz)            |                          |                                                                          | 14.1 m <sub>2</sub>                    |                 |   |

Рисунок 11 – Готовая сводная таблица

Например, для наглядности можно сформировать диаграмму, в которой выбрать пару сотрудников, выбрать даты продаж и поставить фильтр только на количество проданных товаров (количество проданных сотрудником товаров за определенный период), получим диаграмму вида (рисунок 12):

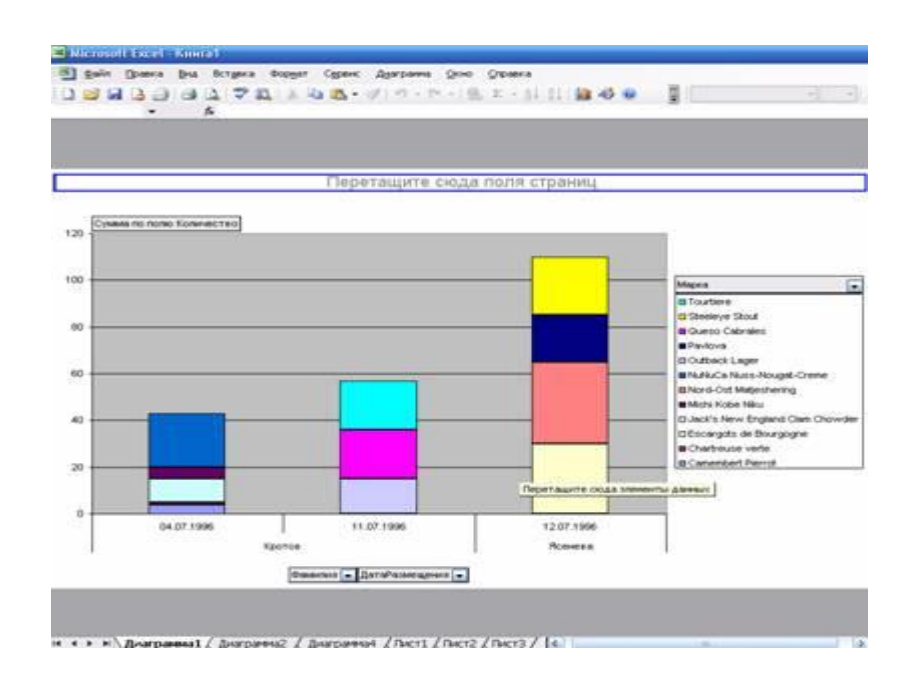

Рисунок 12 – Диаграмма на основе сводной таблицы

Устанавливая фильтр данных, выбирая нужные поля таблиц, на диаграмму можно вывести именно те данные, которые необходимы для запроса.

## **Контрольные вопросы:**

- 1. Что такое сводная таблица?
- 2. Этапы создания сводной таблицы
- 3. Какими могут быть источники данных для сводных таблиц?
- 4. Что такое NorthWind и какие данные содержит в себе эта база?
- 5. Чем может помочь аналитику сводная таблица?
- 6. Всегда ли нужна сводная диаграмма, этапы ее создания.
- 7. Возможно ли представить сводную таблицу/диаграмму в виде Web-страницы?

### **Используемые источники**

- 1. **<http://www.intuit.ru/department/database/mssqlsas2008/1/6.html>**
- 2. **<http://www.intuit.ru/department/database/datamining/17/3.html>**
- 3. **<http://www.intuit.ru/department/database/olap/2/1.html>**
- 4. **[http://www.olap.ru/basic/OLAP\\_intro1.asp](http://www.olap.ru/basic/OLAP_intro1.asp)**
- 5. **А.Федоров, Н.Елманова Введение в OLAP-технологии Microsoft – Диалог-Мифи, 2002 г.**